# classkick student guide for web

# Table of Contents

- [What is Classkick?](#page-2-0) 3
- [Log in / Log out](#page-3-0) 4
- [Answering Questions](#page-4-0) 5
- Write with Pen 6
- [Erase Pen Marks](#page-5-0) 6
- Text Boxes 6
- Add Images 6
- Record Audio 7
- [Navigate Worksheets](#page-6-0) 7
- [Asking for Help](#page-7-0) 8

# <span id="page-2-0"></span>What is Classkick?

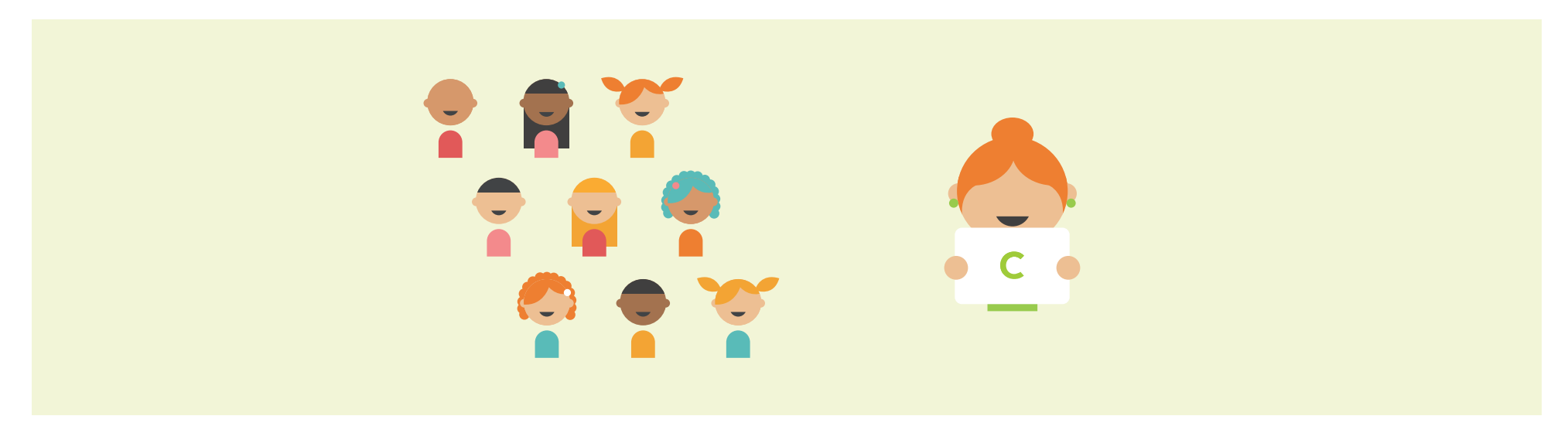

Classkick is a place where you do your work and get help right when you need it.

You complete assignments by writing, typing, taking a picture, recording your voice or adding a link. You privately raise a hand to request help and to be checked. Then, you receive help immediately from your teacher or classmates.

## <span id="page-3-0"></span>Getting Started

## Log In

- 1. Get a Class Code from your Teacher
- 2. Click and type "Class Code"
- 3. Type name
- 4. Click "Sign In As New Student"

## **Students work and get feedback**

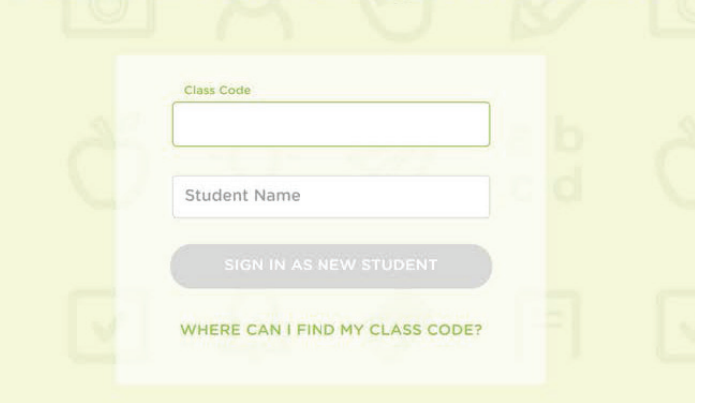

## Logging Out

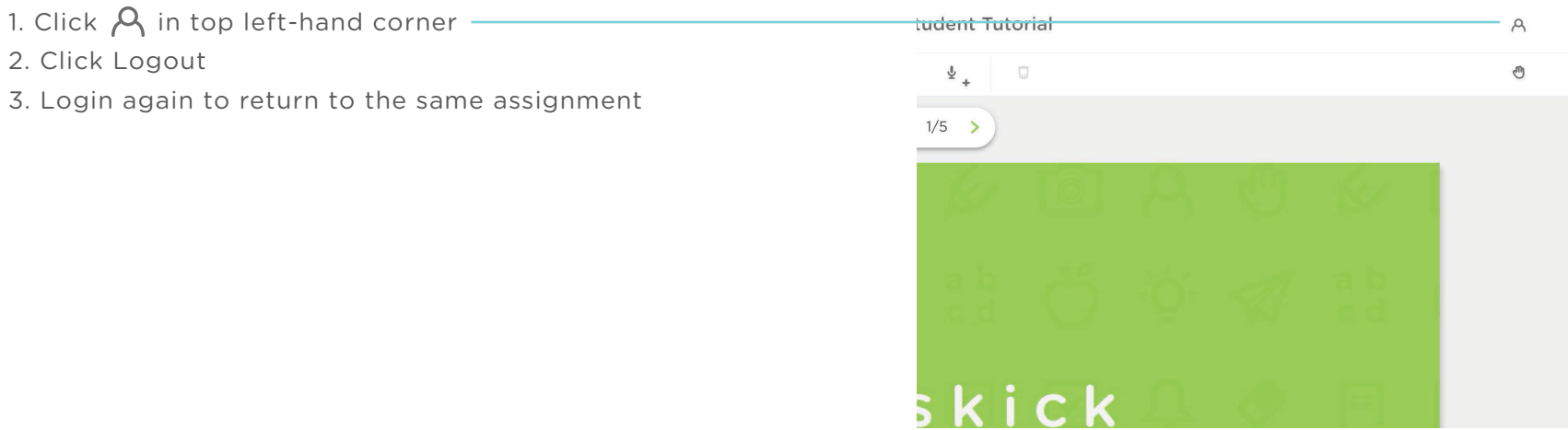

# <span id="page-4-0"></span>Answering Questions

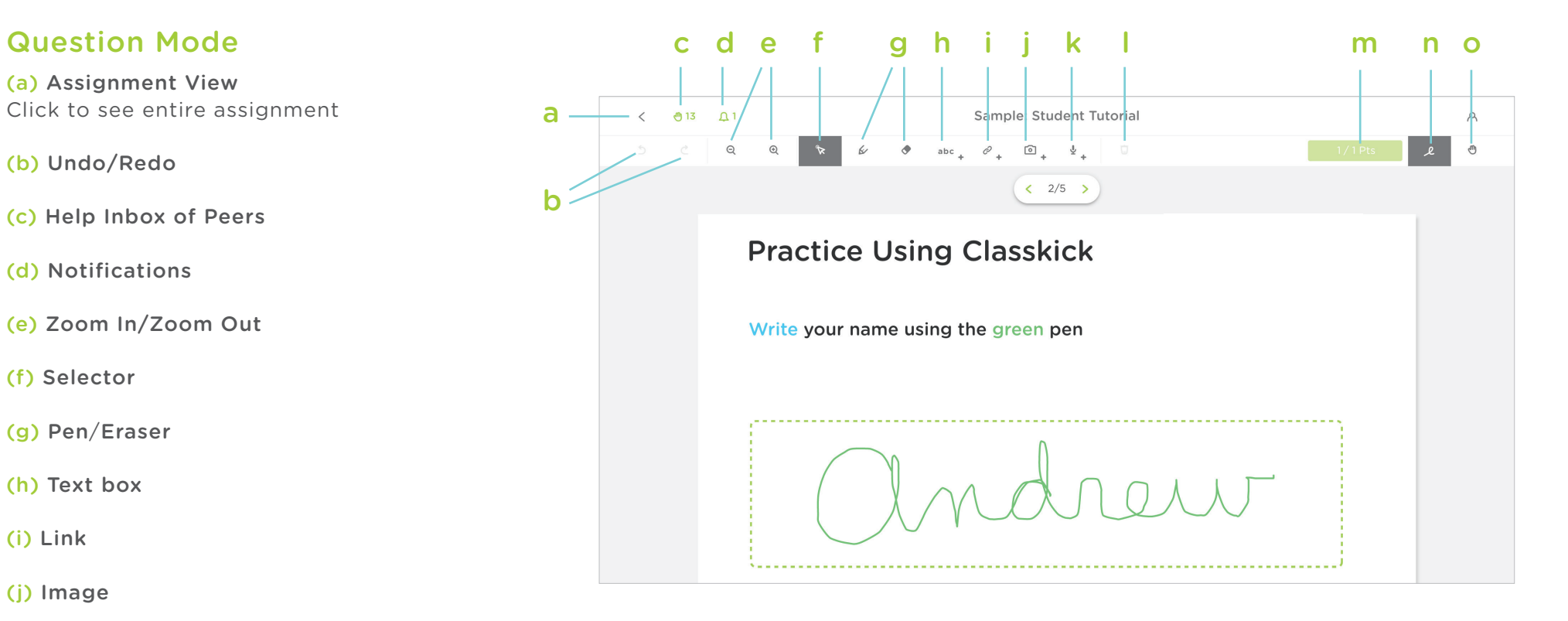

(k) Audio Recording

(l) Trash Can Click to delete an object

(m) Score Points provided by teacher

(n) Toggle Feedback On/Off

(o) Help Click to raise hand on question

Classkick Student Guide 5

#### <span id="page-5-0"></span>Write with Pen

Click  $\&$  and pick a color and width

#### Erase Pen Marks

1. Click  $\bigcirc$  & and drag mouse over line(s) to erase

### Text Boxes

Add Text Box

1. Click abc

2. Begin typing

Change Text Size Click  $A+$ ,  $A-$  to make text bigger or smaller

Change Font Color

Click color to change

#### Resize Text Box

1. Click corner  $\bullet$  , hold and drag

2. Release when text box reaches desired shape

#### Edit the Text Box

- 1. Click text box to edit
- 2. Continue typing or edit text as needed

## Delete Text Box Click on  $\Box$  in right corner of text box

## Add Images

Add Image Click  $\begin{array}{|c|} \hline \text{O} \end{array}$  & select desired image or PDF

#### Crop Portion of Image

- 1. Drag an area of the image from upper left to bottom right
- 2. Click "Next"
- 3. Choose which question(s) to add the image
- 4. Click "Next"
- 5. Click "Finish"

Use Whole Image Click "Select All" to use the whole image

#### Move Image

Click and drag the image with your mouse

#### Resize and Rotate Image

- 1. Click on edges of images to resize
- 2. Click  $\bullet$  to rotate image

#### Delete Image

Click on  $\Box$  in right corner of image

## <span id="page-6-0"></span>Link to Website or Video

#### Add Link

- 1. Click  $\mathcal O$
- 2. Enter label
- 3. Paste or type URL
- All links will open in a new tab
- 4. Click "Save"

#### Move Link

Click and drag link to desired location

#### Delete

Click and drag link to desired location

### Navigate Worksheets

Tap arrows on bottom of question  $($   $\langle$  1/13  $\rangle$ 

## Record Audio

Add Audio 1. Click  $\bigcup$ 2. Click "Start Recording"

Stop Recording Click "Stop and Save"

Move Recording Click and drag recording to desired location

#### Delete Recording

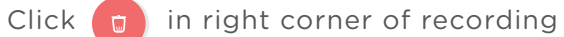

## <span id="page-7-0"></span>Asking for Help

When you ask for help, your teacher or another classmate can write directly on your page! This allows you to ask others to check your work and help you make changes as you are working.

#### Raise A Hand

- "Please help"
- "Please check"

#### Put Your Hand Down

- 1. Click to put your hand down
- 2. Your teacher or classmate will put your hand down when they give feedback

## Hide/Show Feedback

You can hide feedback by tapping in top right-hand corner

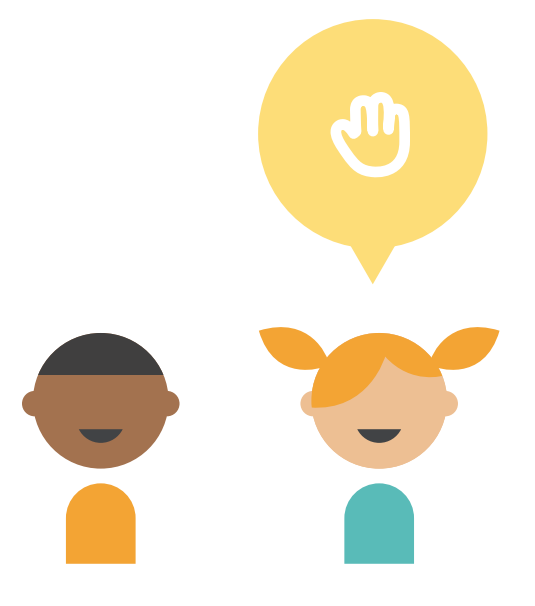

# Giving Help to Others

Your teacher can allow students to give each other feedback. If a classmate raises their hand, you will see a hand icon in the top left corner. You don't know who you are helping, but they are able to see your name.

## Helping Your Classmate

#### 1. Click (M)

2.Pick a classmate to help

- Provide feedback by writing in pen, typing in a text box, recording your voice, or inserting a link to a video or website
- Click < to return to your questions

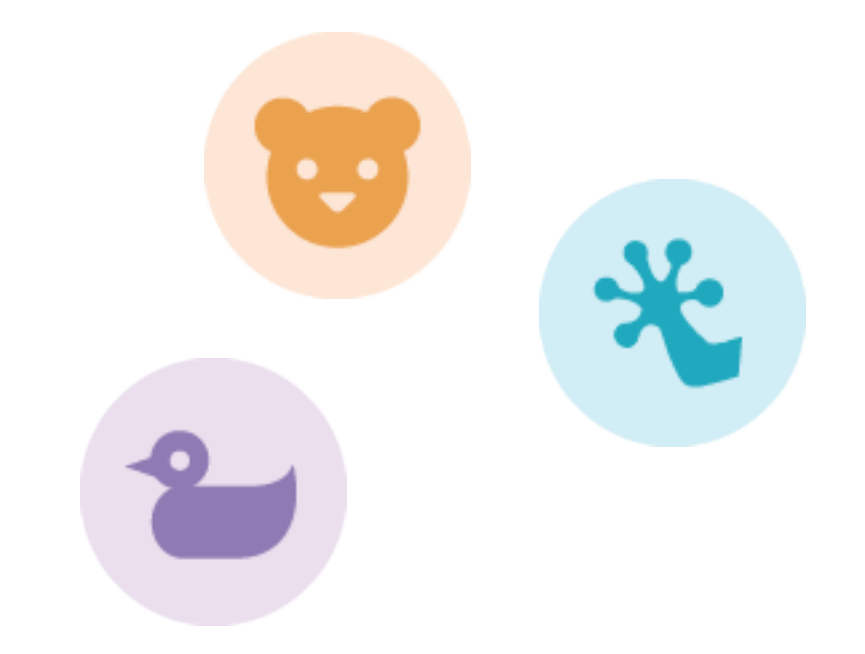

# Notifications

## Managing Notifications

- 1.  $\Omega$  appears in top left-hand corner to indicate feedback has been given. Number indicates how many questions received feedback
- 2. Click  $\bigcap$  to see which question(s) received feedback
- 3. Click arrow to jump to feedback

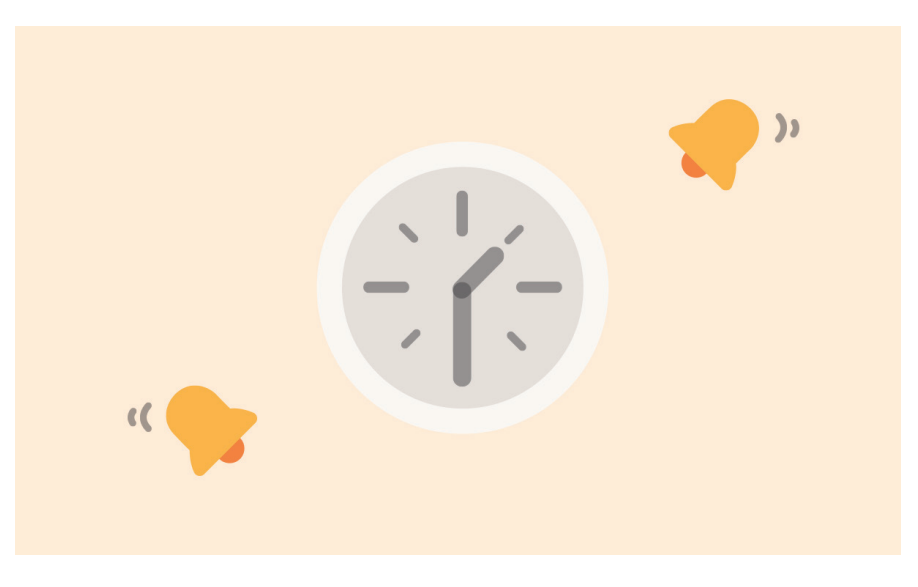

Notifications alert you when receive feedback.

# classkick learn together